# **Kooperation mit** Microsoft

# **Office 365/2016 für GSG Schüler**

### **Angebot für Sie, liebe Schülerinnen und Schüler**

Sie bekommen mit Office 365 ProPlus immer die neueste Office-Version als Abonnement.

Bis zu fünf Office-Installationen auf eigenen PCs, Macs oder mobilen Geräten, z.B. iPad, WindowsPhone, AndroidPhone, usw.

Office 365 ProPlus erfüllt mit folgenden Anwendungen höchste Produktivitätsansprüche: Word, PowerPoint, Excel, Outlook, OneNote, Publisher, Access und Lync.

Sie erhalten eine eigene 50 GB Mailbox mit Schul-E-Mailadresse schülername@stresemanngymnasium.de, VoicE-Mail, Instant Messaging sowie Audio-und Videokonferenzen, 1 Terabyte OneDrive for Business Speicher uvm.

Nutzen Sie Office 365 zum gemeinsamen Arbeiten in der Cloud. Neben Exchange Online für E-Mail-Kommunikation, Termin- und Kontaktverwaltung stehen Ihnen hochwertige Dienste für Dokumentenaustausch und -bearbeitung, Webkonferenzen sowie die komplette Office-Desktopversion als Abonnement zur Verfügung.

Sie dürfen die Software für all Ihre Ideen nutzen, aber nicht kommerziell. Die Lizenzen bleiben auch nach Ihrem Abschluss gültig.

### **Office 365 Zugang**

### **Einrichten der Schul-E-Mail, Outlook & SkyDrive for Business**

Nachdem Ihr Antrag überprüft wurde, erhalten Sie eine Mail vom Microsoft Online Service Team (msonlineserviceteam@E-Mail.microsoftonline.com).

Hinweis: Wir geben zur Registrierung nur Ihren Vornamen, Namen und Ihre E-Mail-Adresse an Microsoft weiter.

In dieser E-Mail finden Sie Ihren Benutzernamen und ein temporäres Kennwort, mit dem Sie sich im Microsoft Office 365 Online Portal anmelden können: https://login.microsoftonline.com oder unter www.ofiice.com

Klicken Sie auf "Anmelden". Anschließend werden Sie aufgefordert Ihr Kennwort zu ändern. Dazu müssen Sie in der Maske einmal Ihr temporäres Passwort und zweimal Ihr neues persönliches Wunsch-Passwort eingeben und bestätigen. Klicken Sie auf "Speichern". Es öffnet sich die Startansicht.

Klicken Sie bitte oben auf "Outlook", um die Einrichtung Ihrer neuen stresemanngymnasium.de E-Mail abzuschließen. Wählen Sie die Zeitzone (UTC+ 01:00) Berlin und klicken Sie auf "Speichern". Danach ist Ihre neue E-Mail-Adresse einsatzbereit.

Wechseln Sie zurück zum Portal, indem Sie links oben auf "Office 365" klicken.

Klicken Sie bitte oben auf "OneDrive", um die Einrichtung Ihres Cloud-Speichers abzuschließen. Warten Sie kurz, die Einrichtung dauert etwas. Klicken Sie auf "Weiter zu OneDrive", wenn es eingeblendet wird. Danach ist Ihr 1 TB Cloud-Speicher einsatzbereit.

### **Office 365 Pro Plus**

### **Download und Installation der Office Anwendungen auf bis zu 5 privaten Geräten**

Loggen Sie sich im Microsoft Office 365 Online Portal ein (https://login.microsoftonline.com)

Klicken Sie oben rechts auf "Office-Apps installieren". Klicken Sie anschließend im sich aufklappenden Menü auf "Office 2016". Laden Sie die Software herunter und speichern Sie sie auf Ihrem Rechner. Folgen Sie den Installationsanweisungen.

Mit einem Klick auf "Installieren" starten Sie die Installation auf Ihrem PC.

Hinweis: Wenn Sie statt der voreingestellten 32-Bit-Version lieber die 64-Bit-Version von Office auf Ihrem PC installieren möchten, klicken Sie nicht auf Office 2016, sondern auf "weitere Installationsoptionen".

Sie haben die Möglichkeit, Office auf bis zu 5 eigenen PCs oder Macs zu installieren.

Wenn Sie sich auf Ihrem Apple Mac im Office 365 Portal einloggen, können Sie die Offline-Version für Macintosh auf Ihrem Mac installieren. Die Office Installation auf dem Apple iPad wird im Bereich "Telefon & Tablet" beschrieben und läuft über den Apple App Store. Wenn Sie die iPad Apps Word, Excel und PowerPoint auf Ihrem iPad installiert haben, werden Sie beim ersten Start der Office Apps nach Ihrem Benutzernahmen (name@stresemanngymnasium.de) und Ihrem persönlichen Passwort gefragt. Nach dieser Anmeldung können Sie mit den Apps arbeiten und haben Zugriff auf Ihre OneDrive Cloud.

Wenn Sie einen Zugang zum Office 365 Portal des Gustav Stresemann Gymnasiums haben wollen, füllen Sie bitte den rückseitigen Antrag aus und geben Sie ihn im Sekretariat ab. Sie erhalten eine E-Mail mit Ihren Zugangsdaten, sobald der Zugang angelegt ist. Schüler unter 18 Jahren lassen bitte ihre Erziehungsberechtigten unterschreiben.

# **Antrag**

## **auf Zugang zum Office 365 Portal des Gustav-Stresemanngymnasiums**

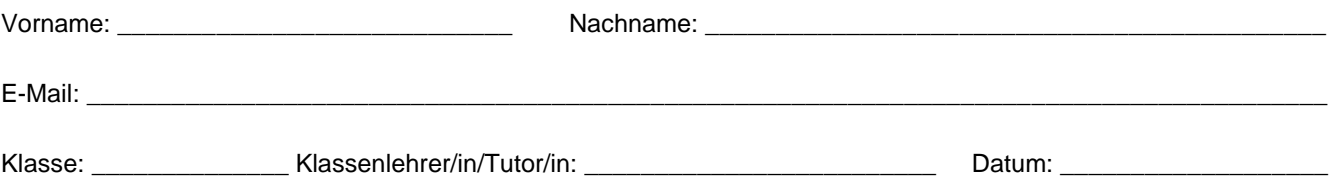

### **Allgemeine Hinweise:**

Als Mitglied des Office 365 für Bildungseinrichtungen ist das Gustav-Stresemann-Gymnasium autorisiert, Ihnen Software für den Heimgebrauch auszuhändigen. Um den Office 365-Bestimmungen zu entsprechen, müssen Sie sich an die Benutzerrichtlinien halten, und zur Nutzung der Software den Endnutzerbestimmungen (EULA) und den EULA-Zusatzbestimmungen zustimmen. Der Office 365-Administrator des GSGs ist verpflichtet, den Gebrauch der Software nur durch Schüler/innen zu registrieren und sicherzustellen, dass eine komplette Einhaltung der Richtlinien von allen Benutzern erfolgt.

#### **Installationshinweise:**

Das Gustav-Stresemann-Gymnasium wird Ihnen den Serverzugang für den Download der Software ermöglichen. Sämtliche Software ist jeweils eine Vollversion, die allen Copyrightbestimmungen unterliegt.

Sie müssen Schüler/in des GSGs sein, um berechtigt zu sein, Office-Software für den Heimgebrauch zu installieren.

Sie dürfen keinerlei Kopien der Software an dritte Personen weitergeben. Andere autorisierte Personen müssen sich die Software auf dem gleichen Weg (Freischaltung durch das GSG) beschaffen.

Das Herunterladen von Software wird vom Systemadministrator überwacht und protokolliert. Diese Daten werden bei Bedarf an Microsoft weitergegeben. Verstoßen Sie in grober Weise schuldhaft gegen Ihre Verpflichtungen aus der Nutzungsvereinbarung, so wird Ihr Account fristlos gelöscht.

#### **Benutzerhinweise:**

Sie dürfen die Software nur zu nicht-gewerblichen Zwecken nutzen und nicht an Dritte weitergeben. Das schließt ein: Lehr- und Lernzwecke, Forschung und/oder Design, Entwicklung und Tests von Projekten für unterrichtliche Zwecke oder persönliche Projekte. Sie dürfen die Software nicht für die Entwicklung von Programmen benutzen, die gegen Entgelt verliehen oder verkauft werden sollen.

Wenn Sie nicht länger Mitglied des Gustav-Stresemann-Gymnasiums sind, dürfen Sie keine Updates für die entliehene Software mehr erhalten. Sie dürfen die Software jedoch weiter auf Ihrem PC nutzen, solange Sie den Programmrichtlinien entsprechen. Ihr Zugang zur Cloud mit allen Daten wird nach Verlassen der Schule gelöscht!

Wenn Sie gegen die EULA-Bestimmungen oder die EULA-Zusatzbestimmungen verstoßen, wird der Programmadministrator des GSGs die Bestätigung der Entfernung der entliehenen Software von Ihrem persönlichen PC verlangen.

Die Benutzung setzt eine regelmäßige Verbindung - mindestens alle 30 Tage - zum Portal mit dem/den benutzten Geräten voraus. Andernfalls verfällt die Software in einen Read-Only-Modus, d.h. es ist keine Bearbeitung möglich. Sie können dann über Kennwort vergessen? und ihre hinterlegte E-Mail-Adresse oder über ihren Systemadministrator ein neues vorläufiges Passwort beantragen.

### **Office365 und Datenschutz:**

Office365 entspricht folgenden Sicherheitsstandards: Zertifizierung nach SAS70 und ISO 27001, der EU-Datenschutzrichtline 95/46/EG; Standardisierte Erklärung zur Auftragsdatenverarbeitung und EU-Standardvertragsklauseln; alle Daten werden in Rechenzentren in Europa gespeichert. (Weitere Informationen im O365 Trust Center und im Microsoft Cloud Compendium). Darüber hinaus entspricht Office365 im Wesentlichen den Anforderungen im Hinblick auf Daten- und IT-Sicherheit, deren Umsetzung das BSI (Bundesamt für Sicherheit in der Informationstechnik) im Rahmen eines Informationssicherheits-Managementsystems (ISMS) von Behördenleiter und IT-Verantwortliche fordert. (Stand 2017)

#### **Bei Fragen:**

Wenden Sie sich bei Fragen bitte an Herrn Weiler (nweiler@stresemanngymnasium.de). Beachten Sie bitte, dass die Schule keinen technischen Support zur Verfügung stellt!

\_\_\_\_\_\_\_\_\_\_\_\_\_\_\_\_\_\_\_\_\_\_\_\_\_\_\_\_\_\_\_\_\_\_\_\_\_ \_\_\_\_\_\_\_\_\_\_\_\_\_\_\_\_\_\_\_\_\_\_\_\_\_\_\_\_\_\_\_\_\_\_\_\_\_\_\_\_

### **Mit Ihrer Unterschrift akzeptieren Sie die o. a. Bestimmungen.**